# Student Leave Use Manual

2023

# **Table of Contents**

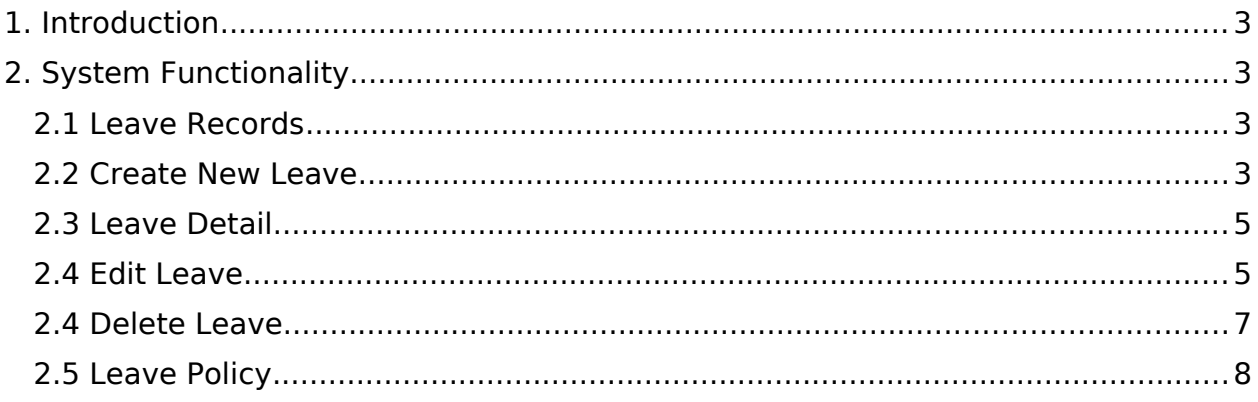

# **Table of Figures**

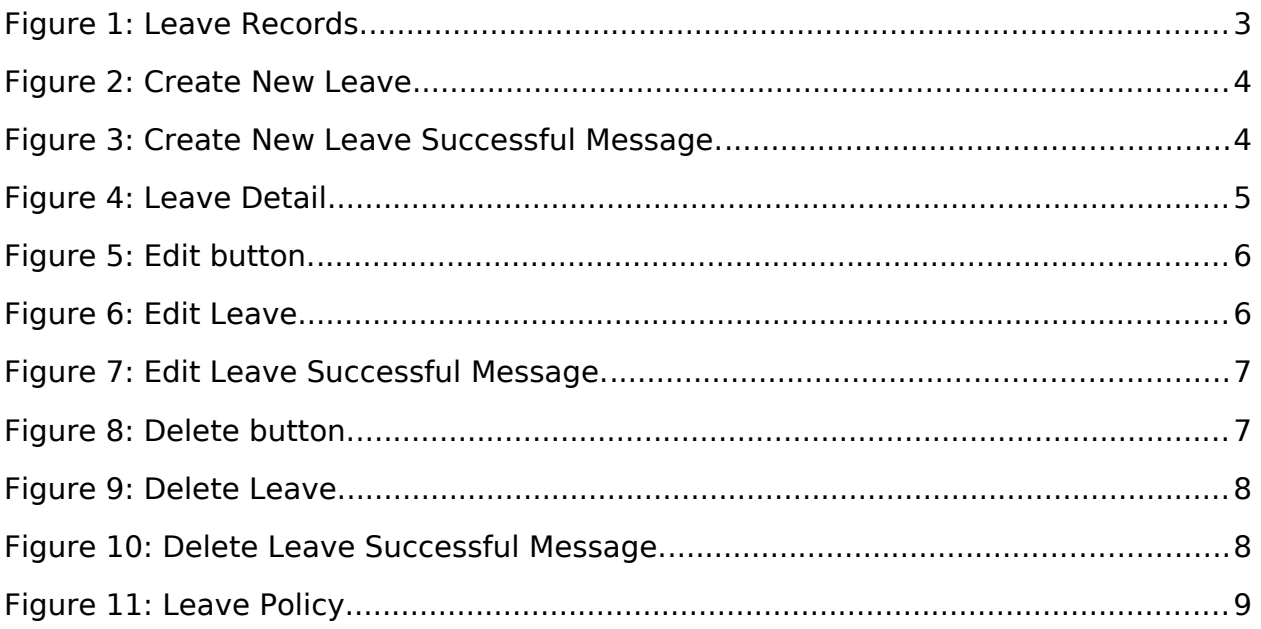

## <span id="page-2-0"></span>1 Introduction

The purpose of this document is to provide a comprehensive overview of each page of the 'Student Leave' web application.

As you progress through this manual, you will gain a throughout understanding of the functionalities associated with each page. Whether submitting leave requests, reviewing leaves history, or editing and deleting a specific leave.

## <span id="page-2-4"></span>2 System Functionality

#### <span id="page-2-2"></span>2.1 Leave Records

This interface will appear once the student has successfully logged-in. All the leave record and their status are listed on this page. The student can view the details of a particular leave by clicking on it. Additionally, clicking the 'Request New Leave' button at the top right of the page takes the student to the page where a new leave request can be submitted.

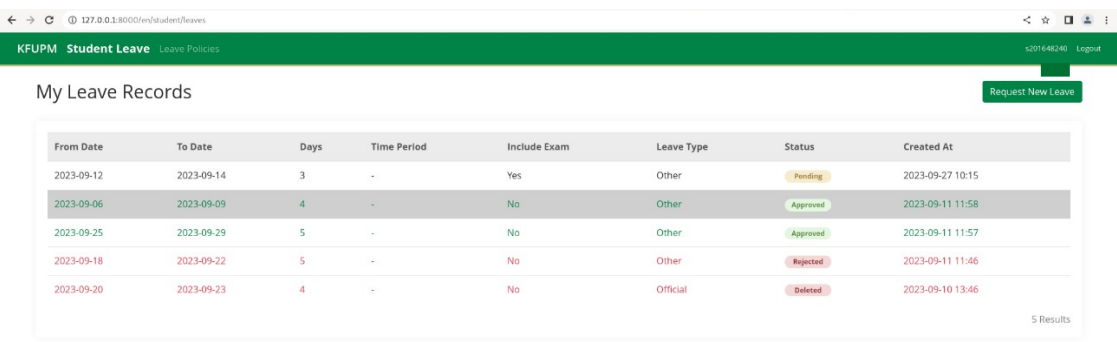

<span id="page-2-3"></span>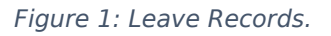

#### 2.2 Create New Leave

<span id="page-2-1"></span>Here, the student can create new leave by filling all the required fields. Until the request is rejected or approved, its status will remain

pending. Successful message will appear to confirm the submission of the request as shown in Figure 3.

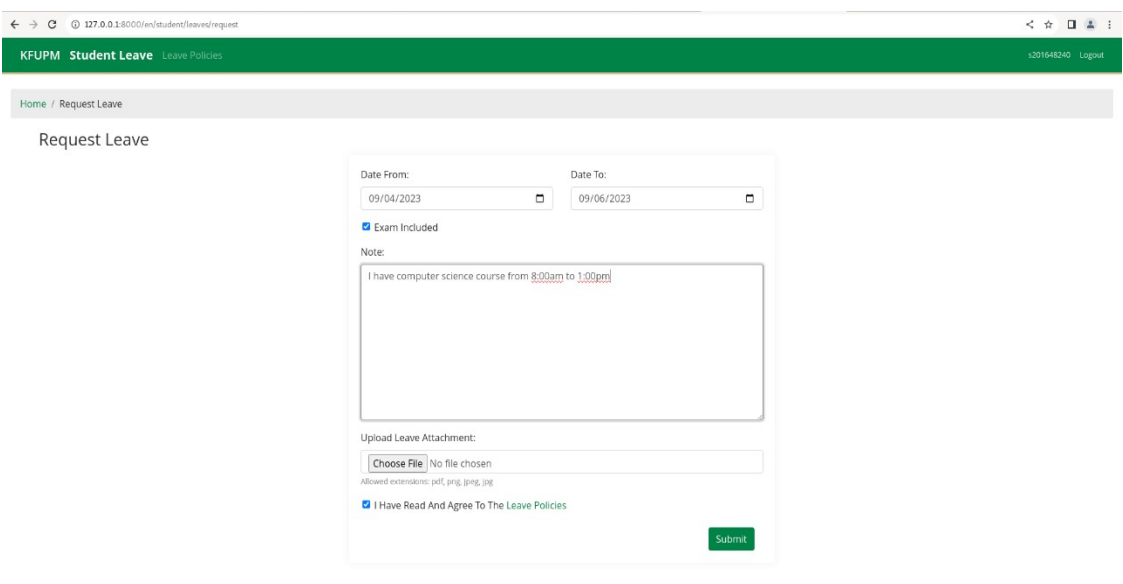

<span id="page-3-1"></span>Figure 2: Create New Leave.

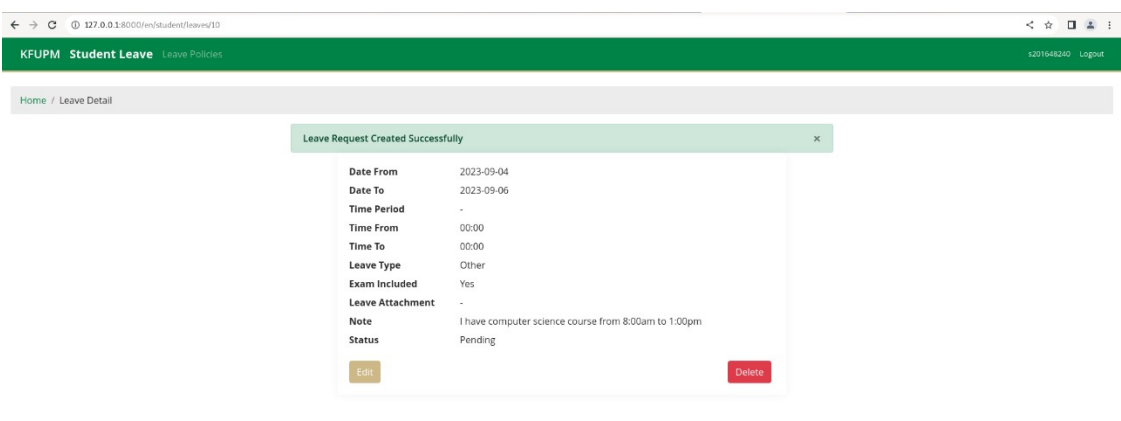

<span id="page-3-0"></span>Figure 3: Create New Leave Successful Message.

#### 2.3 Leave Detail

<span id="page-4-2"></span>This interface appears when the user clicks on a specific leave in 'Leave Records' page. It allows the student to view the details about a specific leave. 'Show as PDF' button appears only when the leave status is approved.

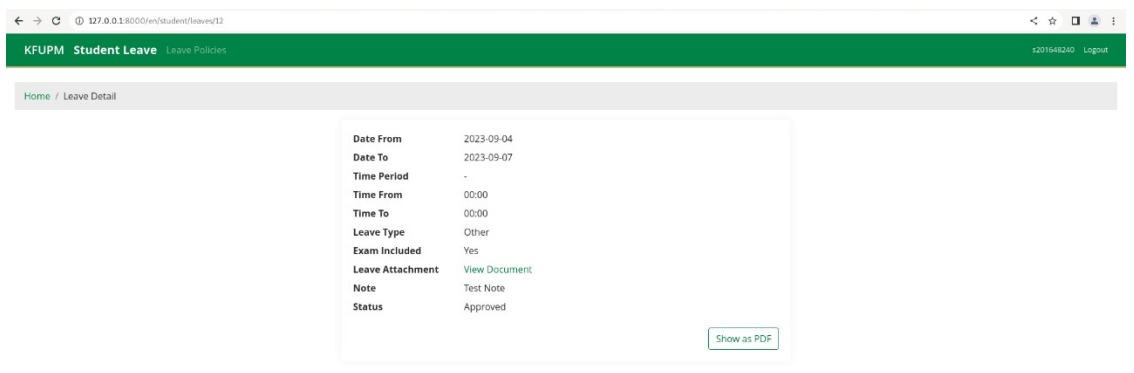

<span id="page-4-0"></span>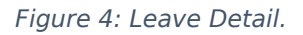

#### 2.4 Edit Leave

<span id="page-4-1"></span>The student can edit a specific request only if its status is still pending. Figure 5 shows the 'Leave Detail' page if the request status is still pending. Clicking the 'Edit' button will direct the student to the 'Edit Leave' page as shown in Figure 6. A successful message will appear to confirm the editing of the request as shown in Figure 7.

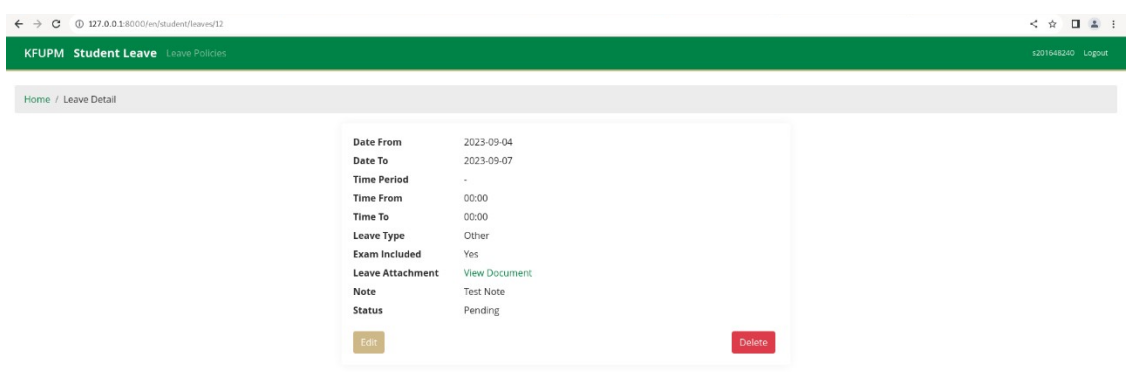

<span id="page-5-1"></span>Figure 5: Edit button.

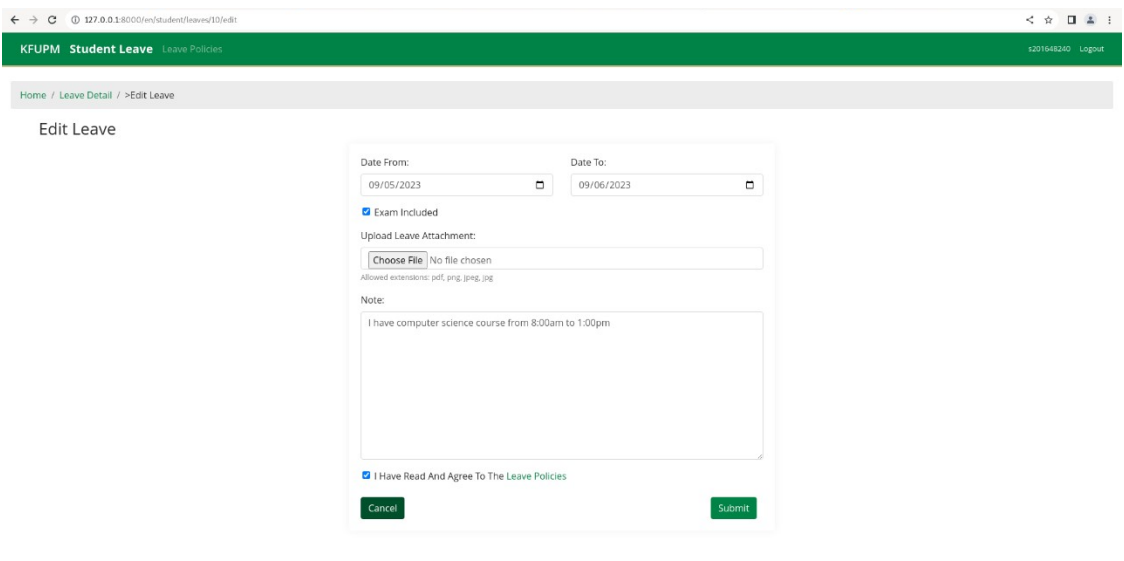

<span id="page-5-0"></span>Figure 6: Edit Leave.

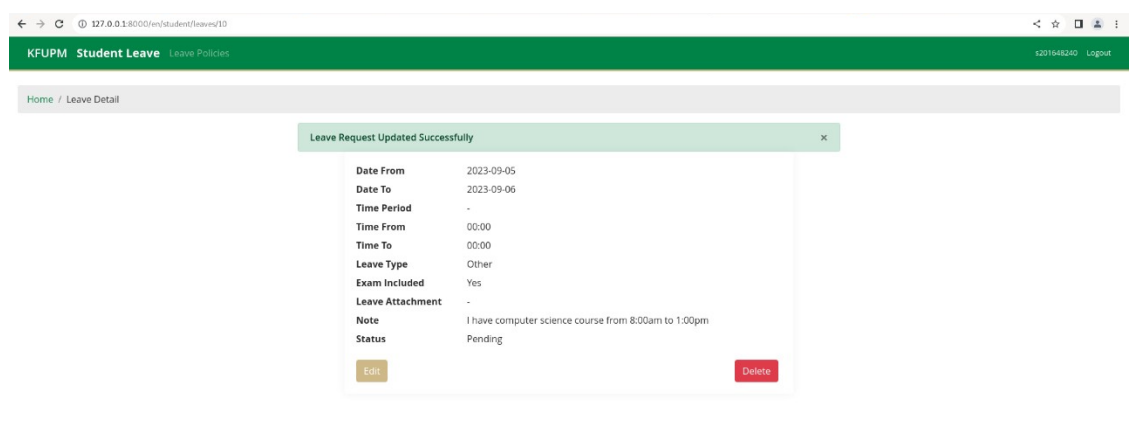

<span id="page-6-1"></span>Figure 7: Edit Leave Successful Message.

#### <span id="page-6-2"></span>2.4 Delete Leave

The student can delete a specific request only if its status is still pending. Figure 9 appears once the student clicks on 'Delete' button on 'Leave Detail' page. Successful message will appear to confirm the deletion of the request as shown in Figure 10.

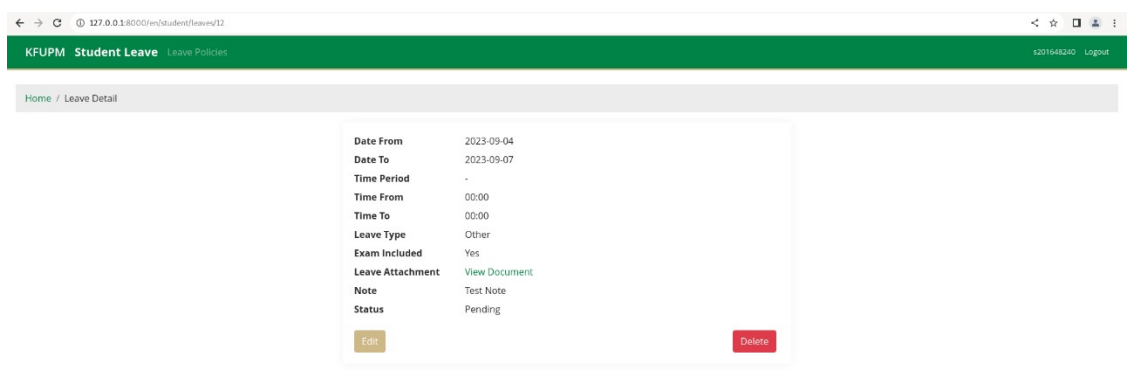

<span id="page-6-0"></span>Figure 8: Delete button.

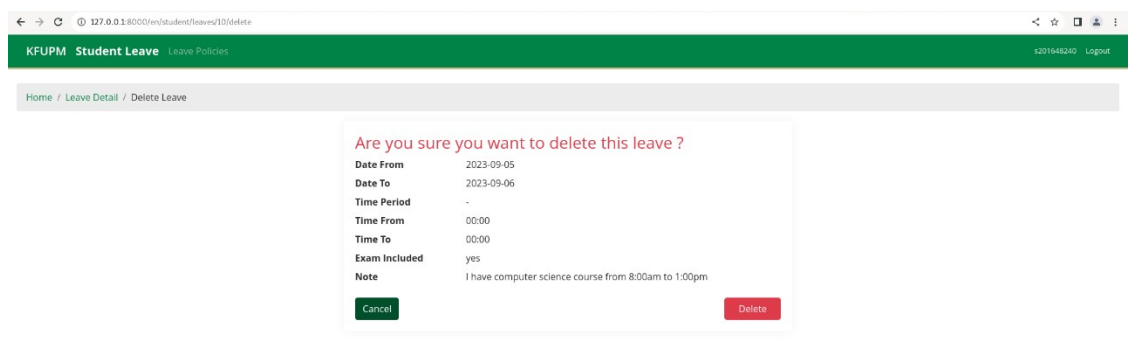

#### <span id="page-7-1"></span>Figure 9: Delete Leave.

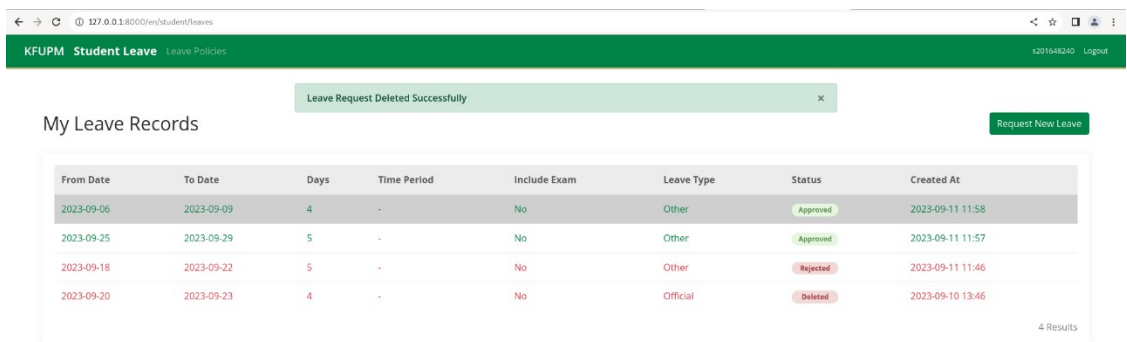

<span id="page-7-0"></span>Figure 10: Delete Leave Successful Message.

## <span id="page-7-2"></span>2.5 Leave Policy

An overview of all the leave policies that students need to know can be found on this interface.

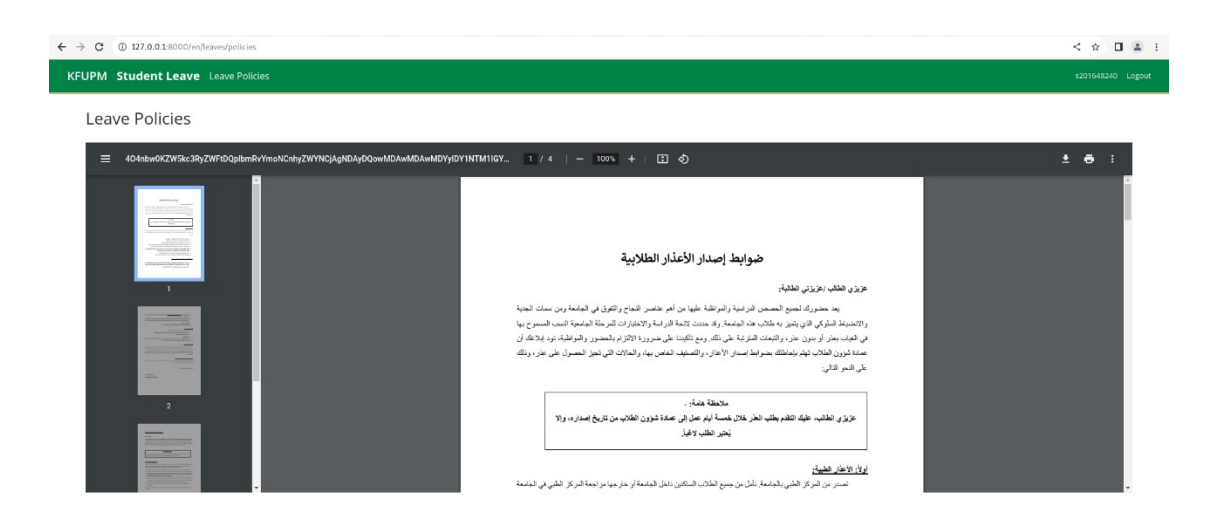

<span id="page-8-0"></span>Figure 11: Leave Policy.